<span id="page-0-0"></span>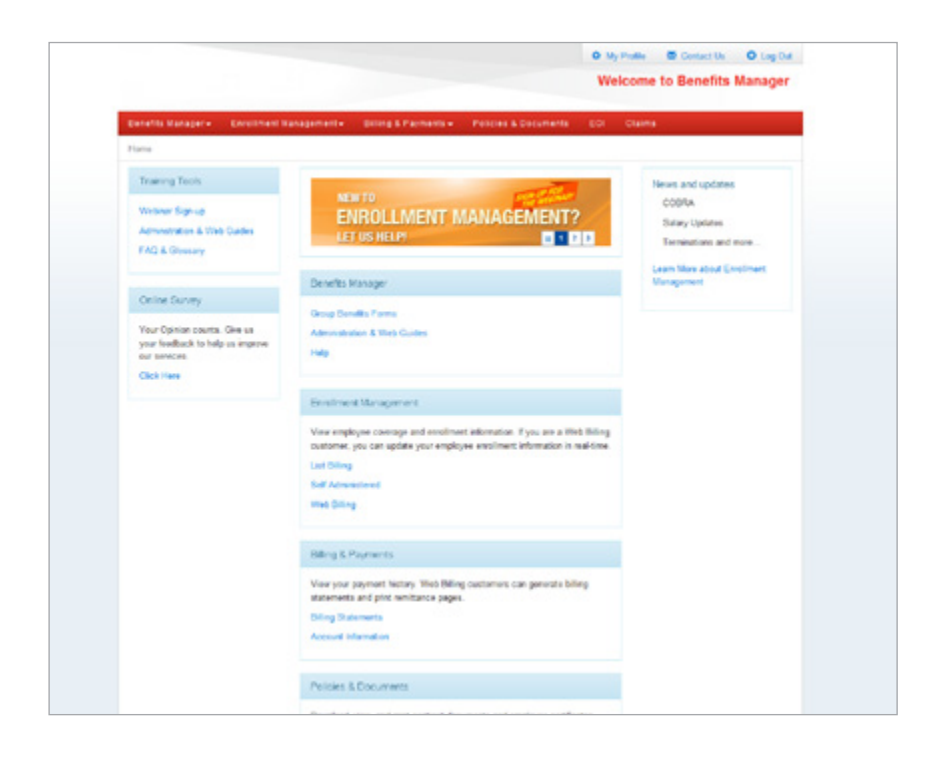

Welcome to **Benefits Manager**

Instruction Guide for **Self-Administered Billing**

[Contents](#page-1-0) | [Next](#page-1-0) >

<span id="page-1-0"></span>This instruction guide demonstrates how to navigate through Benefits Manager. Please make sure you are successfully logged into Benefits Manager before beginning this guide. (Diagram 1).

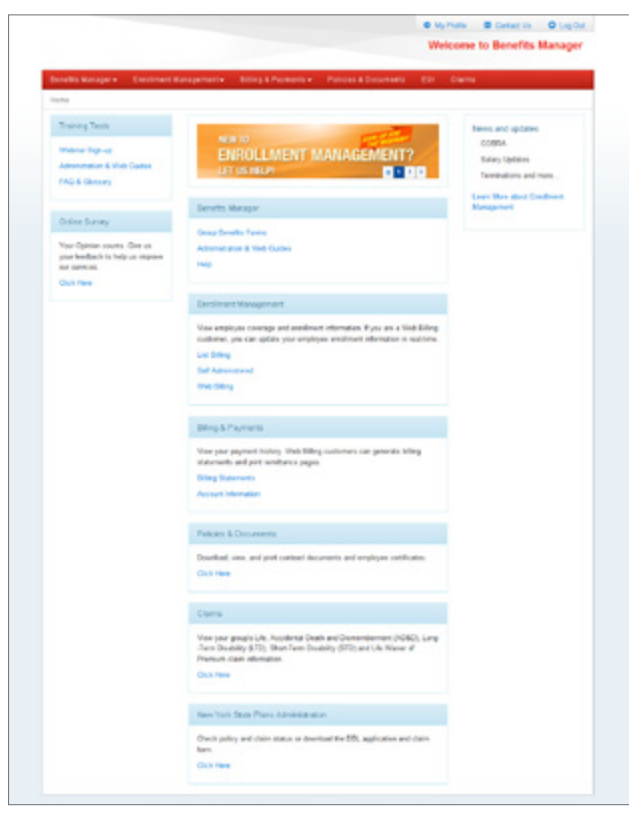

Diagram 1

## **Contents:**

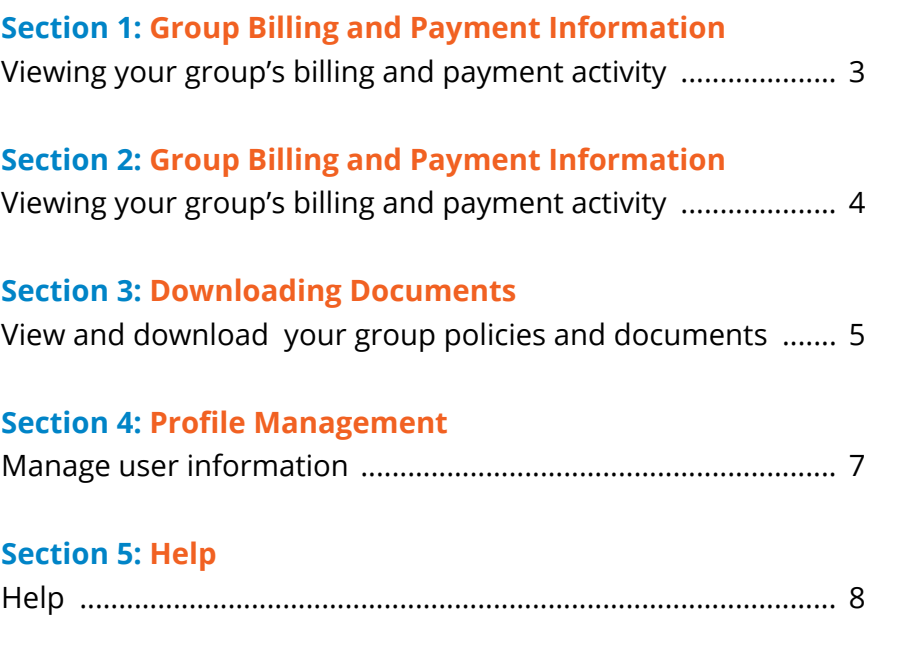

<span id="page-2-0"></span>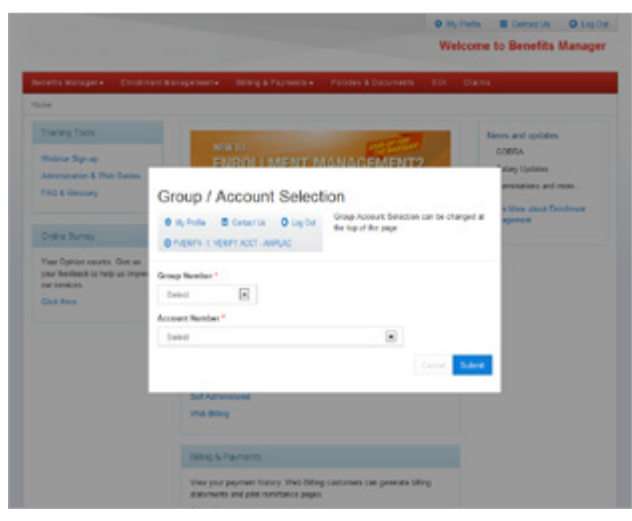

Diagram 2

## **Section 1:**

# Group Billing and Payment Information

**Step 1:** Select your group and account number.

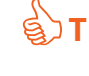

**Tip:** Multiple group/account customers have the option to select a different group/account in a pop up box and at the top right corner of the page.

#### **This concludes Section 1 of 5.**

**Click "Next" below to continue to Section 2 of Benefits Manager.**

<span id="page-3-0"></span>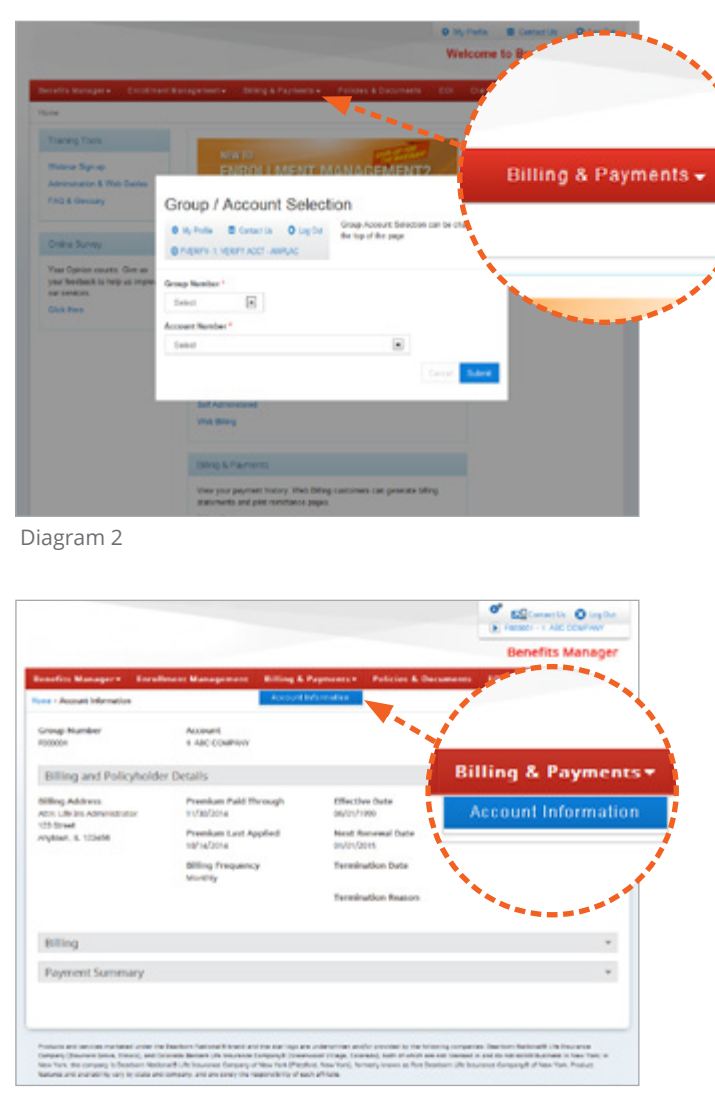

Diagram 3

# **Section 2:** Group Billing and Payment Information **Account Information:**

#### **This page displays Policyholder Detail:**

- Billing Address Effective Date
- Premium Paid Through (Date) Next Renewal Date
- Premium Last Applied (Date) Termination Date
- Billing Frequency  **Termination**
- 
- 
- - Reason

Billing History and Payment Summary are also available on this page (Diagram 3).

**This concludes Section 2 of 5.**

## **Click "Next" below to continue to Section 3 of Benefits Manager.**

4 | Benefits Manager - Self-Administered Billing **Allies [Contents](#page-1-0) and Self-Administered Billing 4 | Senefits Manager - Self-Administered Billing Allies Contents and Senefits Administered Billing Allies Contents and S** 

<span id="page-4-0"></span>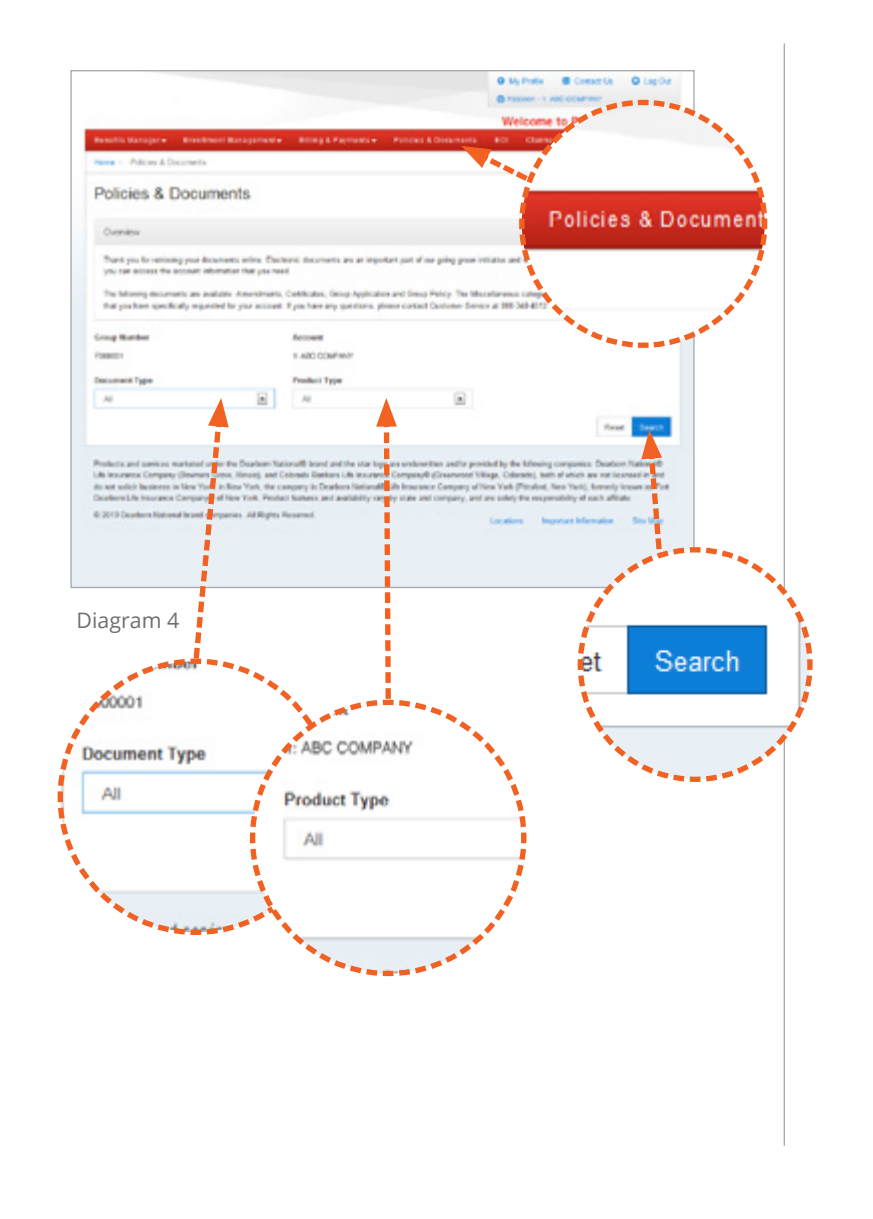

# **Section 3:** Downloading Documents

#### **To begin, click on Policies & Documents (Diagram 4)**

**Step 1:** Select the desired Document and Product type, then click "Search" (Diagram 4).

#### **There are 5 Document Types to choose from:**

**Amendment** - a copy of any changes to your contract.

**Certificate** - a copy of your group certificate.

**Group Application** - a copy of your group's application.

**Group Policy** - a copy of your group policy.

**Rate Grid** - rate grids applicable to your group's coverage.

**Miscellaneous** - may contain enrollment forms or other group documentation.

<span id="page-5-0"></span>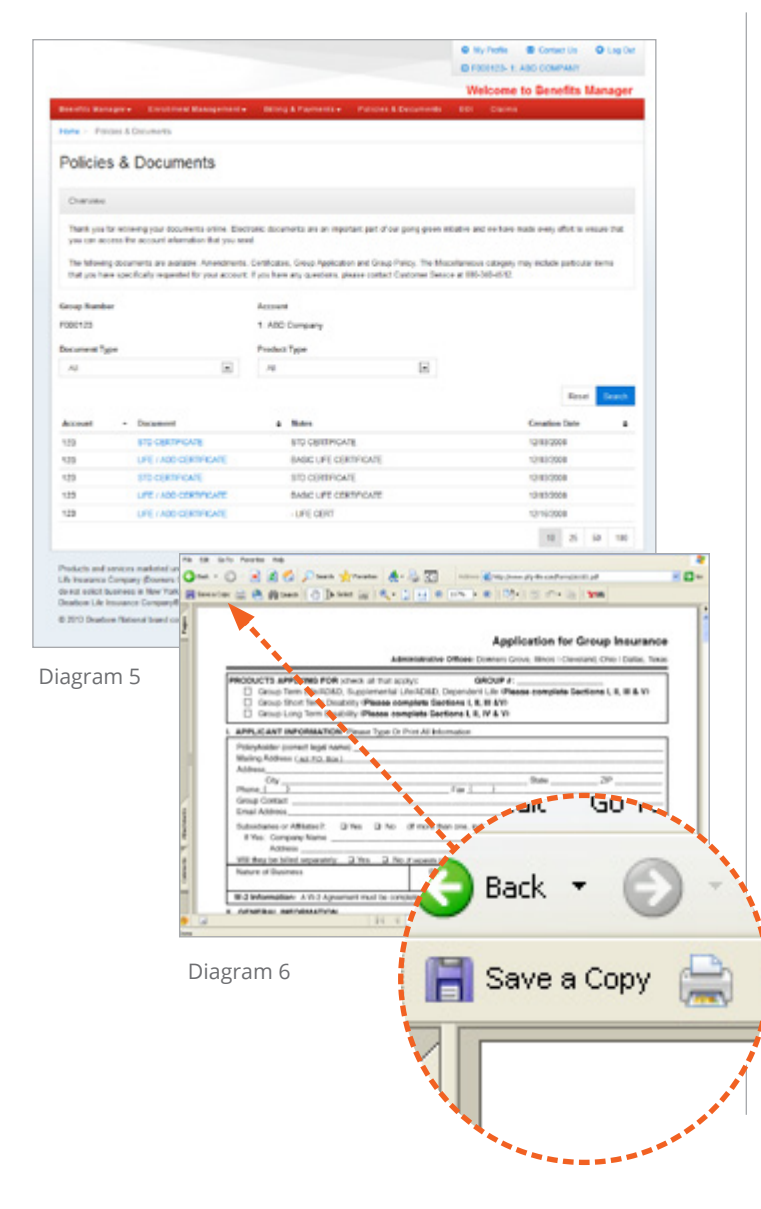

**Tip:** You can sort documents by Account Number, Document Notes and Creation Date (Diagram 5).

> All documents are in PDF format and can be printed and/or downloaded.

**Tip:** To print the document, click on the printer icon (Diagram 6). To download the document, click on the diskette icon and designate where you want to save the document (Diagram 6).

**This concludes Section 3 of 5.**

**Click "Next" below to continue to Section 4 of Benefits Manager.**

<span id="page-6-0"></span>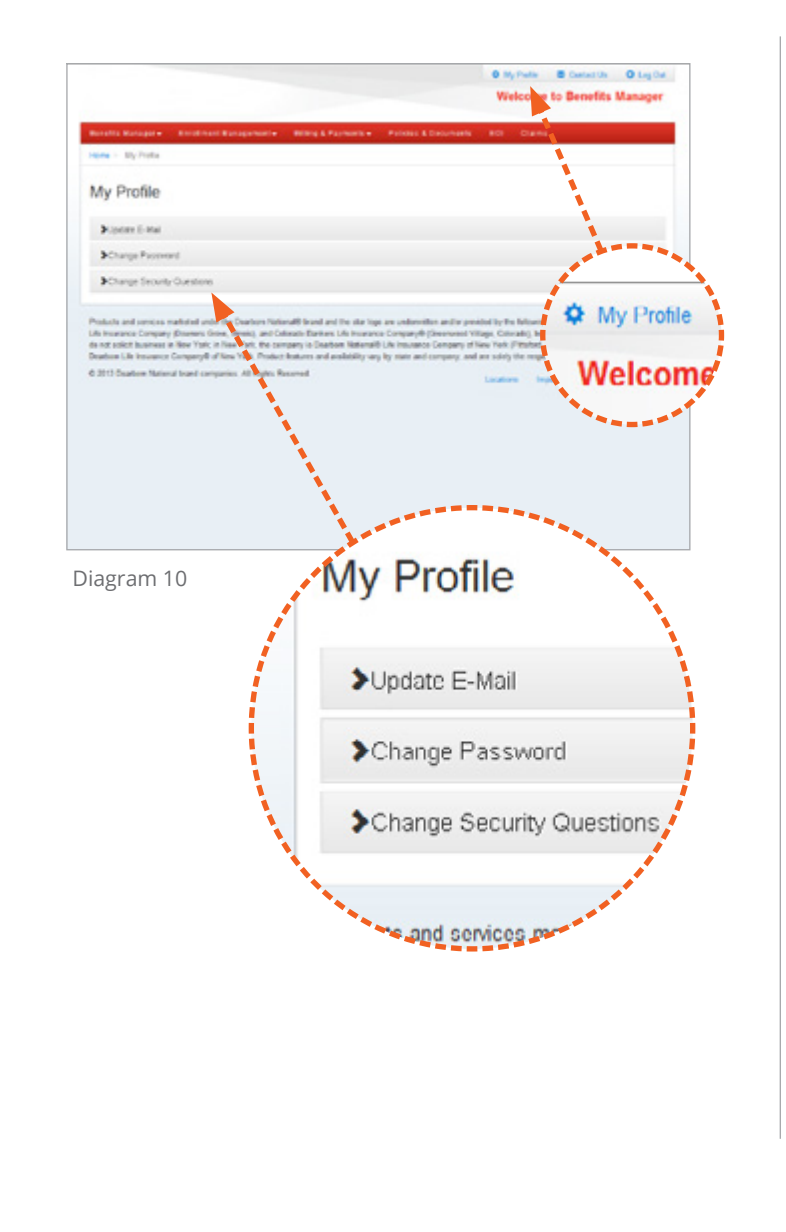

# **Section 4:** Profile Management

**My Profile (Diagram 10) is where to manage user information.**

**There are 3 categories to choose from:**

- **1. Update E-mail** Change the e-mail address we use as part of our Change Password verification process.
- **2. Change Password** Change the password you use to access Benefits Manager.
- **3. Change Security Questions** Manage the questions we will ask in case you forgot your password.

### **This concludes Section 4 of 5.**

### **Click "Next" below to continue to Section 5 of Benefits Manager.**

<span id="page-7-0"></span>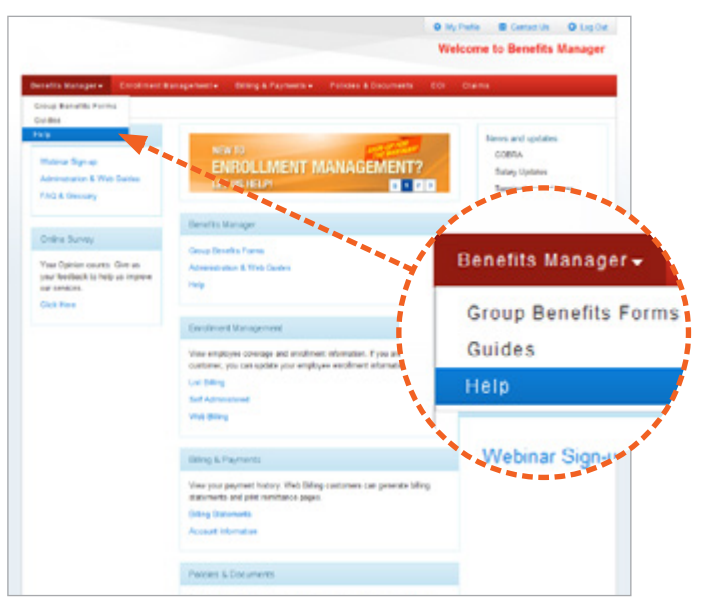

Diagram 11

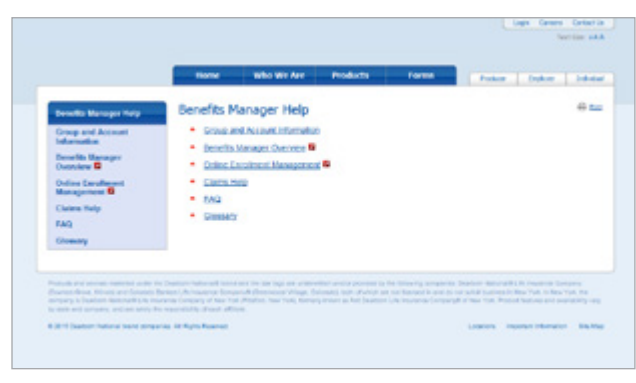

Diagram 12

# **Section 5:**

# Help and Frequently Asked Questions

**If you need assistance click on "Help" from the submenu anywhere in Benefits Manager (Diagram 11).**

#### **The Help window (Diagram 12) contains 7 categories to choose from:**

1. Help Main Menu

- 4. Claims Help
- 2. Group and Account Information 5. FAQ
- 3. Benefits Manager Overview
- 6. Glossary

## **This concludes Section 5 of 5.**

Thank you for using Benefits Manager.